# **GUIDA ACCESSO AI CORSI DELLA SICUREZZA**

Accedere alla piattaforma Moodle della formazione

<https://elearning.unipd.it/formazione/>

Cliccare su AREA SICUREZZA

Cliccare su "accedi" oppure "log in" posto in alto a sinistra

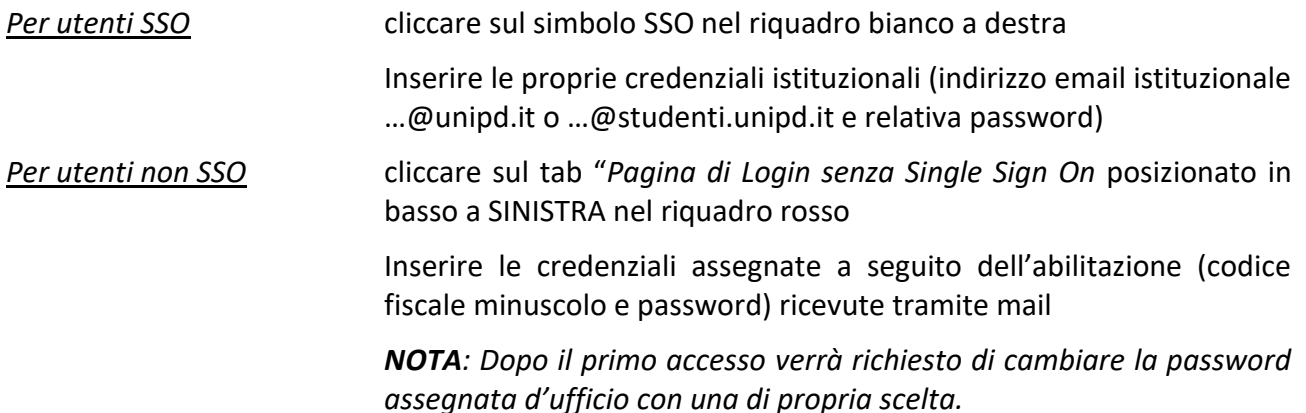

Una volta effettuato l'accesso alla piattaforma moodle (area sicurezza)

- cliccare su FORMAZIONE GENERALE (GENERAL TRAINING)
- scegliere il corso:
	- FORMAZIONE GENERALE (4 ore)

Una volta completato il corso e superato il test sarà possibile scaricare l'attestato in formato pdf.

Dopo aver conseguito l'attestato di formazione generale proseguire con i corsi di formazione specifica:

- Cliccare su FORMAZIONE SPECIFICA (SPECIFIC TRAINING)
- scegliere il corso:
	- ATTIVITA' A RISCHIO BASSO (4 ore) in caso di attività assimilabili a quelle d'ufficio o per laboratori esclusivamente informatici

#### **oppure**

ATTIVITA' A RISCHIO ALTO (12 ore) per attività in tutte le altre tipologie di laboratorio

#### **oppure**

 ATTIVITA' A RISCHIO ALTO – AREA MEDICA (14 ore) per attività in ambito medico e sanitario.

Una volta completato il corso e superato il test sarà possibile scaricare l'attestato in formato pdf.

*NOTA: Il corso di formazione specifica rischio Alto abilita anche per le attività considerate a rischio Basso*

## **SECURITY COURSE ACCESS GUIDE**

Accessing the Moodle platform of education

## https://elearning.unipd.it/formazione/

Click on AREA SICUREZZA (SECURITY AREA)

Click on "sign in" or "log in" located in the upper left corner

*For SSO users* click on the SSO symbol in the white box to the right

Enter your institutional credentials (institutional email address ...@unipd.it or ...@studenti.unipd.it and its password)

*For non-SSO users* click on the "Login Page without Single Sign On tab positioned at the bottom LEFT in the red box

> Enter the credentials assigned as a result of enablement (your own lowercase social security number and password) received via email

> **NOTE:** After the first login you will be asked to change the ex officio assigned password to one of your choice.

Once logged in to the moodle platform (security area)

- click on GENERAL TRAINING

- choose the course:

• - GENERAL TRAINING (4 hours)

Once you have completed the course and passed the test you will be able to download the certificate in pdf format.

After obtaining the general training certificate continue with the specific training courses:

- Click on SPECIFIC TRAINING
- choose the course:
	- LOW RISK ACTIVITIES (4 hours) in case of activities similar to office activities or for computer labs only

or

HIGH RISK ACTIVITY (12 hours) for activities in all other types of laboratories

or

• ATTIVITA' A RISCHIO ALTO – AREA MEDICA (14 ore) per attività in ambito medico e sanitario. (temporarily only in Italian language)

Once you have completed the course and passed the test you will be able to download the certificate in pdf format.

NOTE: The High Risk Specific Training course also qualifies for activities considered Low Risk